MW8CX/MW10C は Ustream、ニコニコ生放送に代表される動画配信に最適なツールです。

USB ケーブル 1 本の簡単な接続でコンピューターとの双方向のオーディオ転送 (2ch ステレオ) ができ、コンパクトなシステ ムで音声録音とミキシングが可能です。

ここでは、MW8CX と Ustream を使用した楽器演奏の動画配信方法をご紹介致します。

# ・MW8CX の外観

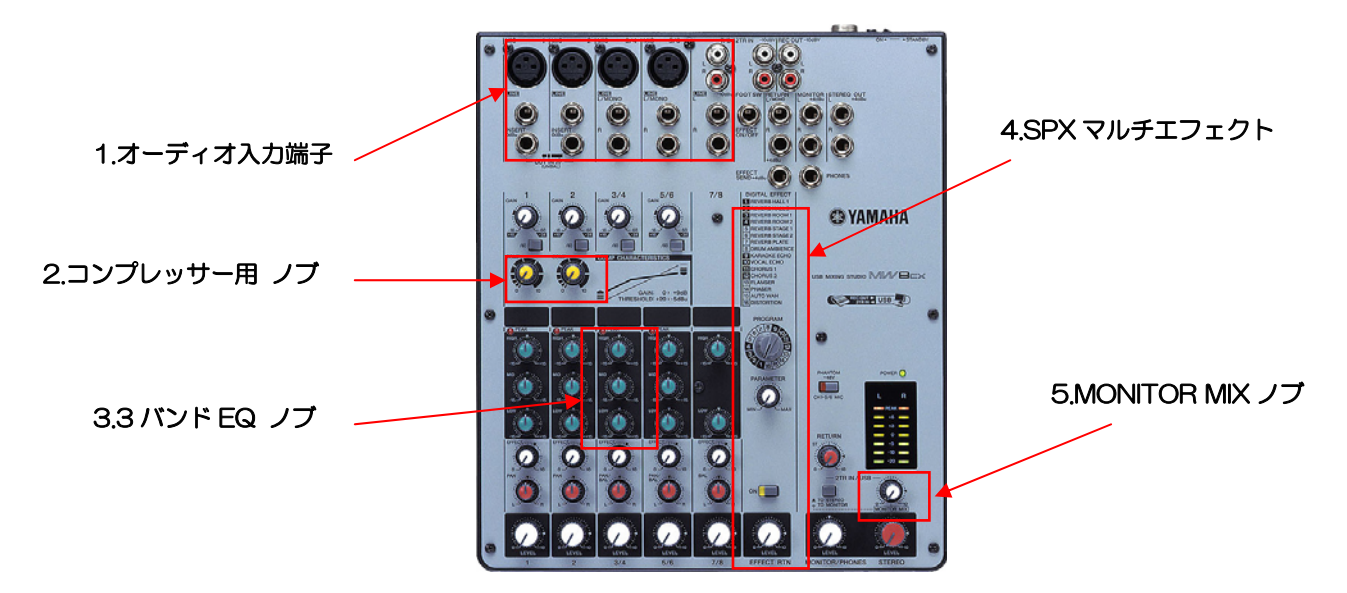

# ・ MW8CX/MW10C を使った動画配信のおススメポイント

1. 様々なオーディオ端子に対応・・・マイク、ライン、音楽プレーヤーなど多彩な入力に対応しています。(コンデンサーマイクも使用可能)

- 2. 簡単操作の 1 ノブコンプ・・・1 つのノブを調整するだけで音量レベルのばらつきを最適に整えることができます。
- 3. 繊細な音作りが可能な EQ・・・チャンネルごとに細かい音作りが簡単に手元で可能です。
- 4. 多彩な SPX マルチエフェクトを搭載・・・ボーカルなどに高品質なリバーブ等のエフェクトがかけられます。(MW8CX に搭載)
- 5. MONITOR MIX ノブ装備・・・コンピューターの音声と入力音のバランスを調整しながら配信が可能です。
- 6. スタインバーグ社製 CubaseAI 付属・・・CubaseAI でデータを再生しながらの配信、CubaseAI への配信内容の録音等が可能です。

# Ustream を使用した動画配信活用方法

使用機材:コンピューター、MW8CX、シンセサイザー、マイク、ヘッドホン、各種接続ケーブル

- ※ ヘッドホンではなく、外部スピーカーで視聴したい場合は、MW に接続するスピーカーをご用意ください。
- ※ ここでは Mac の画面を用いて説明しております。
- ※ Ustream の詳しい内容に関しましては http://www.ustream.tv/にてご確認ください。

### 1. 事前準備(コンピューターと MW8CX の接続)

<接続例>

Ustream を始める前に、まずコンピューターと MW8CX を接続しま しょう。

MW8CX とコンピューターとの接続には USB ケーブルで接続しま す。

※ 快適にMW8CX を使用するために事前にお使いのコンピュータ ーにあったドライバーを下記よりダウンロードすることをおス スメします。

http://download.yamaha.com/search/product/

次に、マイク、シンセサイザーを MW8CX に接続します。 MW8CX はファンタム電源を搭載しているのでコンデンサーマイク も使用可能です。

カメラに関しては、コンピューター内蔵カメラまたは、お持ちのコン ピューターにカメラが付いていない場合は、USB 接続で使用できる WEB カメラ等をご用意ください。

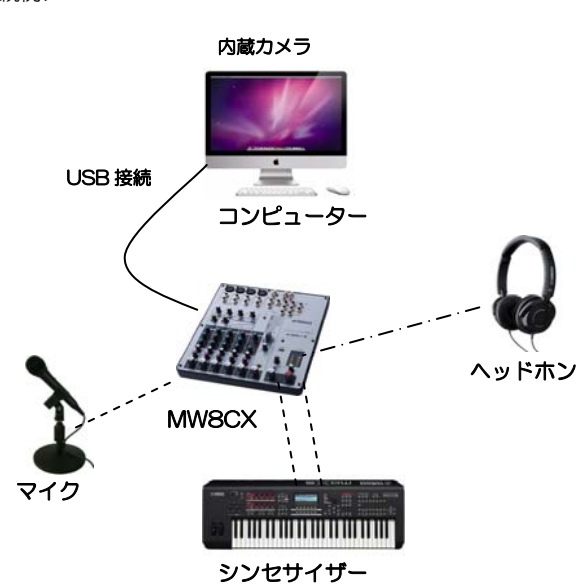

## 2. Ustream で番組を新規作成しましょう。

http://www.ustream.tv/にアクセスし、事前にアカウントを 取得して下さい。

Ustream にログインし、図 1 の赤枠をクリックします。 図 2 の画面が表示されます。

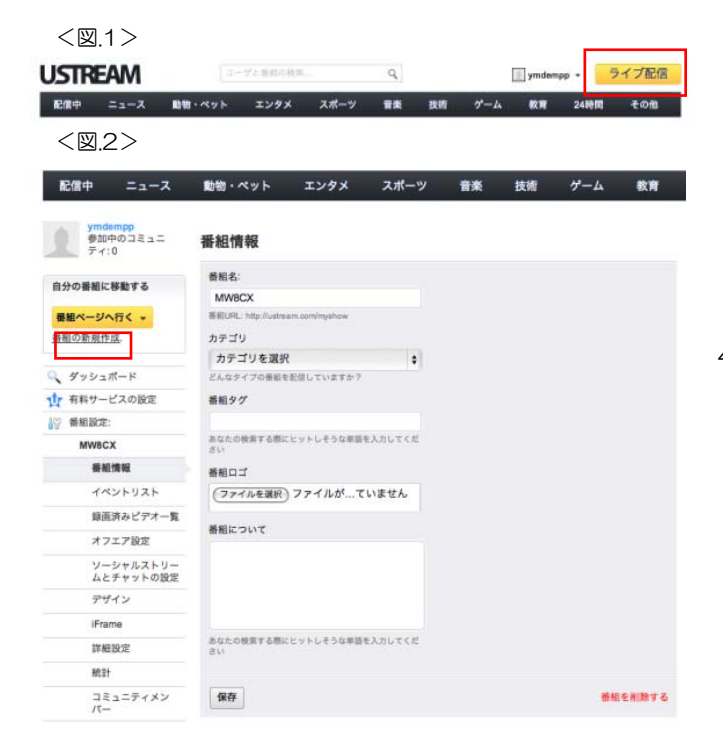

上記赤枠の「新規番組の作成」をクリックしてください。 番組名など、必要事項を入力・選択してください。

#### 3. Ustream で MW8CX を使用するための設定をしましょう。

2の作業を行うと図 3 の様に表示されます。

### <図 3>

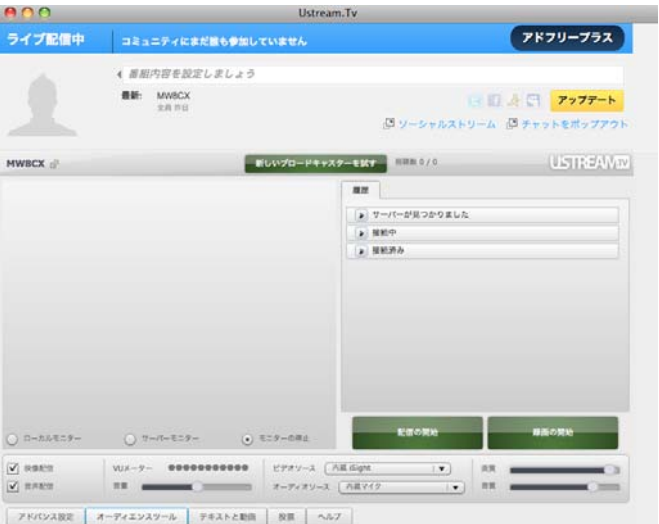

次に、MW8CX をオーディオソースとして設定します。 この設定により MW8CX から音声の入力・出力が可能になり ます。(MW8CX のエフェクトを入力ソースにかける事も可能です。)

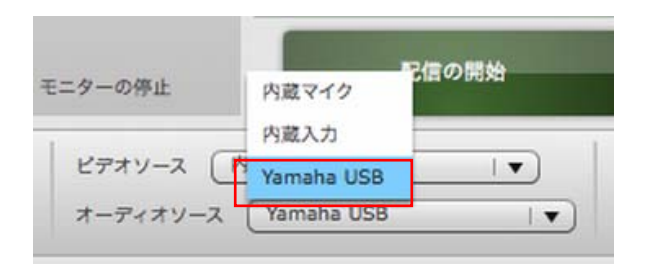

オーディオソースの選択項目を「Yamaha USB」に変更しま す。

※Windows の場合は「Yamaha USB Driver」と表示されま す。

これで、Ustream で配信するマイクなどの音声のソースは MW8CX からコンピューターへと転送されます。

#### 4. 映像 (カメラ)の設定をしましょう。

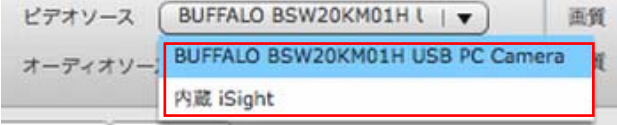

次に、配信する映像の設定を行います。

ビデオソースの選択項目で配信用のカメラを選択しましょう。

ここでは、Mac の内蔵カメラを使用しますので、「内蔵 iSight」 を選択します。別途、USB 接続のできる WEB カメラを使用す る場合は、上の画像のように製品名が表示されますので、それ を選択します。

画面に配信される映像の確認ができたら、設定完了です。

#### 5. 実際に動画を配信してみましょう。

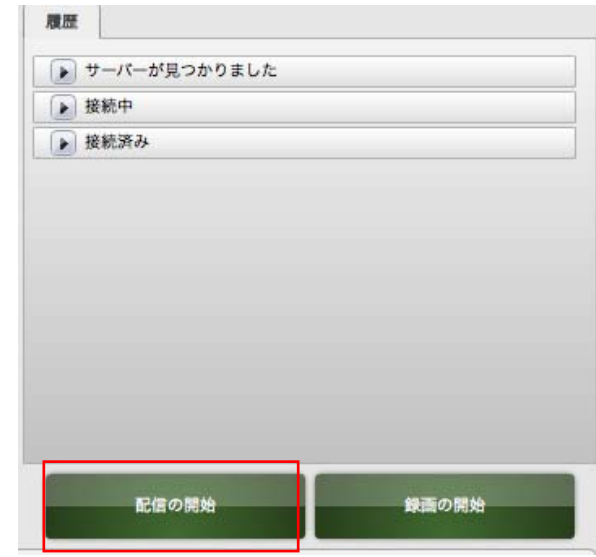

「配信の開始」をクリックし、実際に配信を開始してみましょ う。

## 6. MW8CX のエフェクトを使用してみましょう。

MW8CX には SPX マルチエフェクトが搭載されています。 (MW10C には搭載されておりません。) 特に自分の声などに残響感を付けたい場合などにはリバーブを 使用するのが最適です。

搭載されているエフェクトを使用するには、MW8CX の 「DIGITAL EFFECT」パネルにある「PROGRAM」ノブを回 しお好きなエフェクトを選んでください。

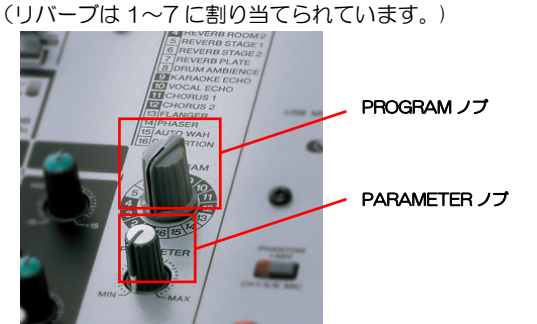

次に、エフェクトを有効にする為に、「ON」のスイッチを押し ます。(有効になるとオレンジ色に点灯します。) そして、「PARAMETER」でエフェクトの効き具合や変化の速 さなどを調整します。

EFFECT RTN とマイクを接続しているチャンネル部分の 「EFFECT」ノブでエフェクトの送り量を調節します。 これで、マイクにリバーブがかかりました。

また、MW8CX (MW10C)の1 ノブコンプを使用すれば、ナ レーションや歌の音量が最適になるように自動的に調整してく れます。

## 7. MONITOR MIX 活用方法

通常 Ustream の仕様ではハードウェアの入力チャンネルの音 声しか受けられませんが、MW8CX(MW10C も搭載)の MONITOR MIX ノブを使用すれば、Ustream の配信中に BGM として iTunes 等のプレーヤーを流しながらマイクでトークを 配信する、iTunes でカラオケを流しながら自分の歌・演奏を 配信する等、生放送に最適な機能になっています。 ここでは、iTunes でドラムなどのオケを流しながら、自分の 歌と演奏を配信する方法を紹介いたします。

まず、コンピューター側のサウンドが MW8CX に送られるよ うにコンピューター上で設定します。

Mac であればシステム環境設定の「サウンド」の項目で 「Yamaha USB」を選択(図 4)、Windows ではコントロール パネルのサウンドの項目で「Yamaha USB Driver」を選択(図 5)することで変更できます。

これで、iTunes で再生された音声が MW8CX に送られるよう になりました。

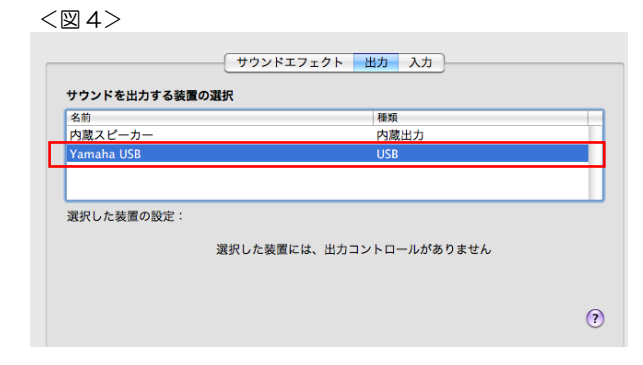

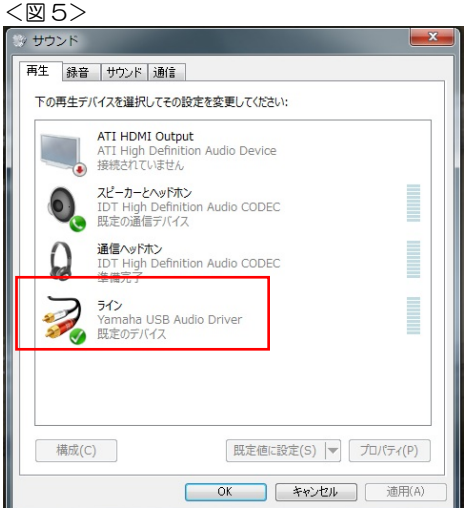

iTunes でオケを再生し、MONITOR MIX ノブを回しながら、 オケを Ustream 側で再生されている音声にどの程度送るかバ ランスを調整します。

また、TO STEREO/TO MONITOR スイッチに関しては、今 回は Ustream で配信するので、「TO STEREO」にします。

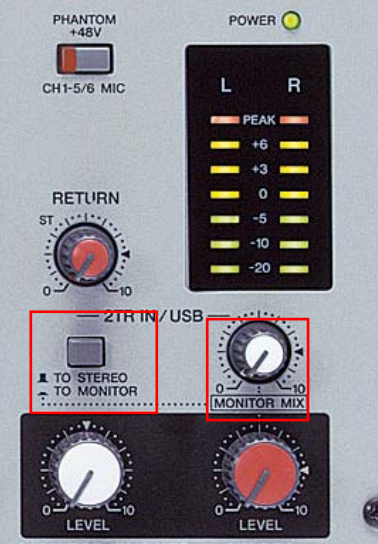

MONITOR/PHONES STEREO

これで、iTunes で再生されているオケと自分の声、演奏して いる楽器の音声がミックスされ Ustream で同時に配信されま す。

## 8. 付属ソフト スタインバーグ社製「CubaseAI」

MW シリーズには、スタインバーグ社製 DAW ソフトウェア CubaseAI が付属しています。 CubaseAI を使用すれば、Ustream で配信した内容を録音・ 編集することが可能です。 詳しくは収録されております PDF マニュアルをご参照くださ い。

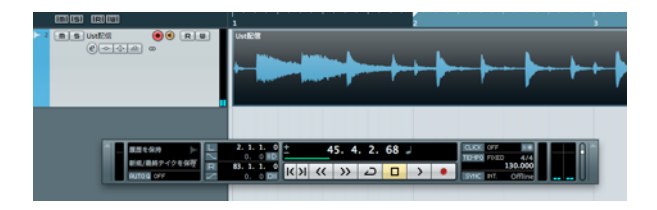